# How To Help a Student Change Their Computer Password

# **When They Have Forgotten It**

**1. An STS, teacher or Lab Aide will login to the computer and go to the District** Homepage. Click on Employees and then Technology Workorder.

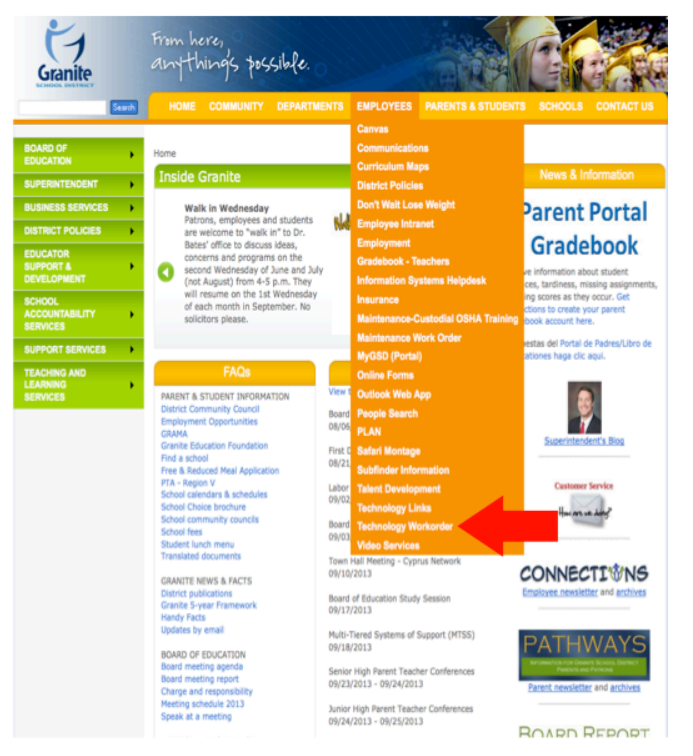

2. Next, login to the Workorder system with your computer login.

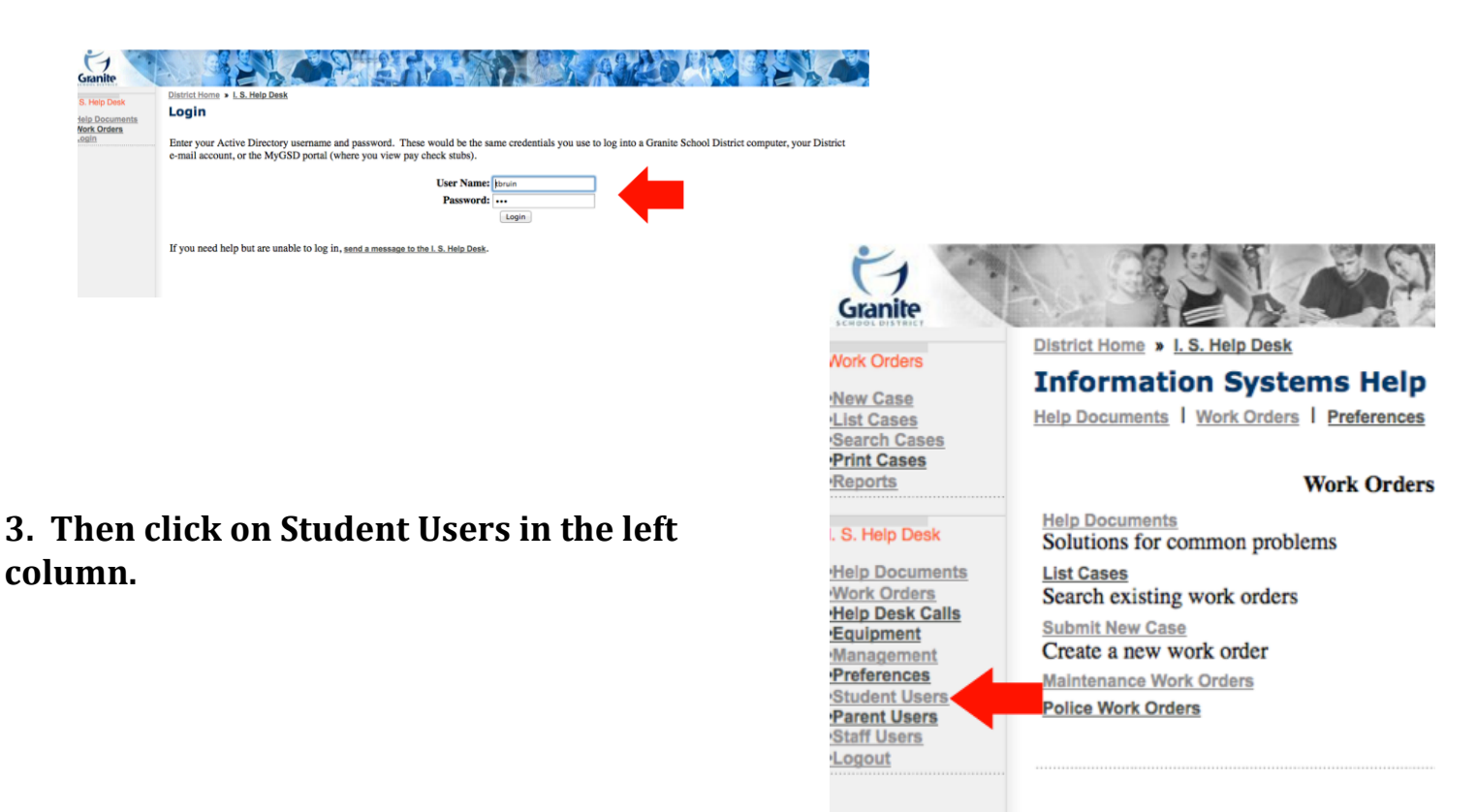

### **4. Type in the student's first and last name and click on submit.**

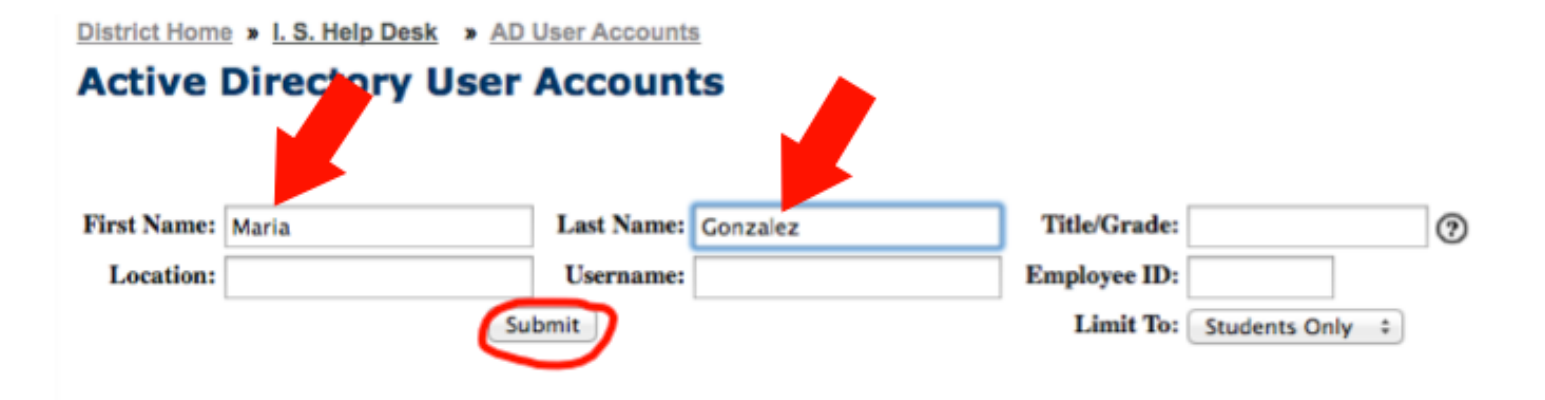

# **5.** Find the correct student in the list of names and then click on the paper and pencil icon.

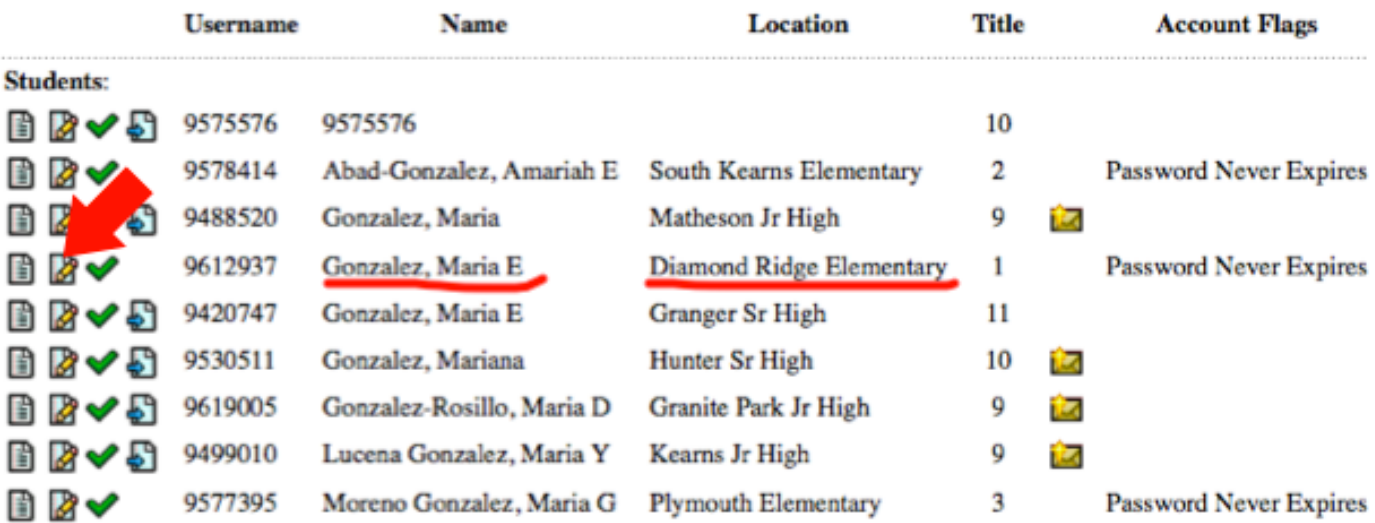

#### **6.** You or the student will then enter the new password twice and click submit.

### Be sure it meets the district standard: at least 7 characters long, at least 1 capital letter and 1 number.

District Home > I.S. Help Desk > AD User Accounts > Change Password

#### **Change Password**

Change password for Maria Gonzalez, 9612937at Diamond Ridge Elementary.

For grades four and higher, the password needs to be at least seven characters long. It cannot contain three or more consecutive characters from the user's first or last name. You cannot reuse old passwords. Passwords must

- · an upper case letter
- · a lower case letter
- · a number
- a special symbol (For example: !,  $\$ ,  $\#$ , or  $\%)$

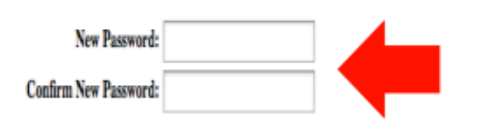

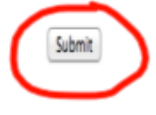

The student's Active Directory password is now successfully changed. This will change the student's password for all district programs that use the same AD **password.**